## **Online Bill Pay Guide**

New users who wish to register will click the Register button on the right side of the blue box to begin the registration process.

Registered users may login using their username, their registered email address, and password on the left side of the blue box.

Users who wish to pay their bills without registering may use the QuickPay option and click on the "Pay Bill Without Logging In" button just below the blue box.

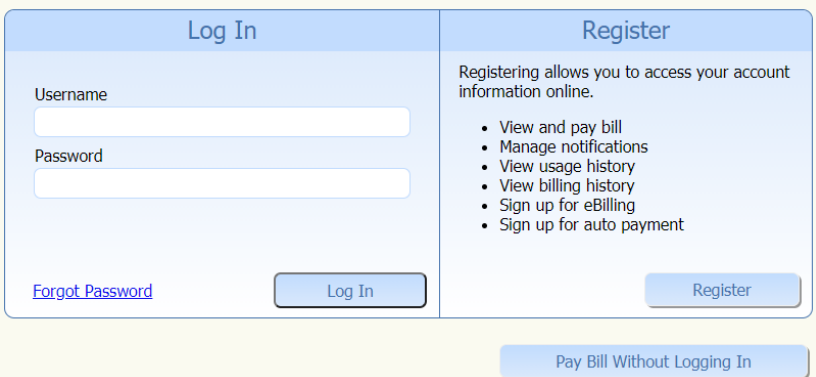

- 1. To register first time users are required to enter first name, last name, and email address. Close window.
- 2. Login to email to access temporary password link. Once password has been reset. Close window.
- 3. Access the Log in section on the main screen. Enter username and password.

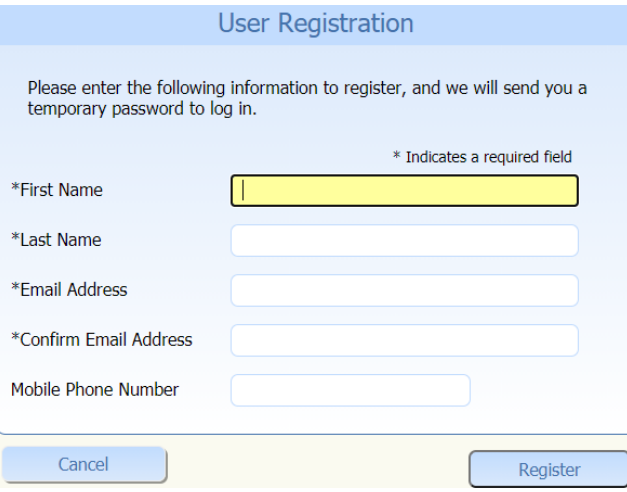

Your registration was successful. Your temporary password has been sent from DoNotReply@Logicssolutions.com. Once you have received your temporary<br>password return to the Login page to log in. Your username is the email address you used to register.

Return To Login

# **Link Bills**

At your first login you will need to link a bill to your Online Bill Payment account.

Enter your Account Number as they appear on your bill. Then enter an Alias for this bill that will make it easy for you to remember the bill, examples of an alias would be Water or Utilities.

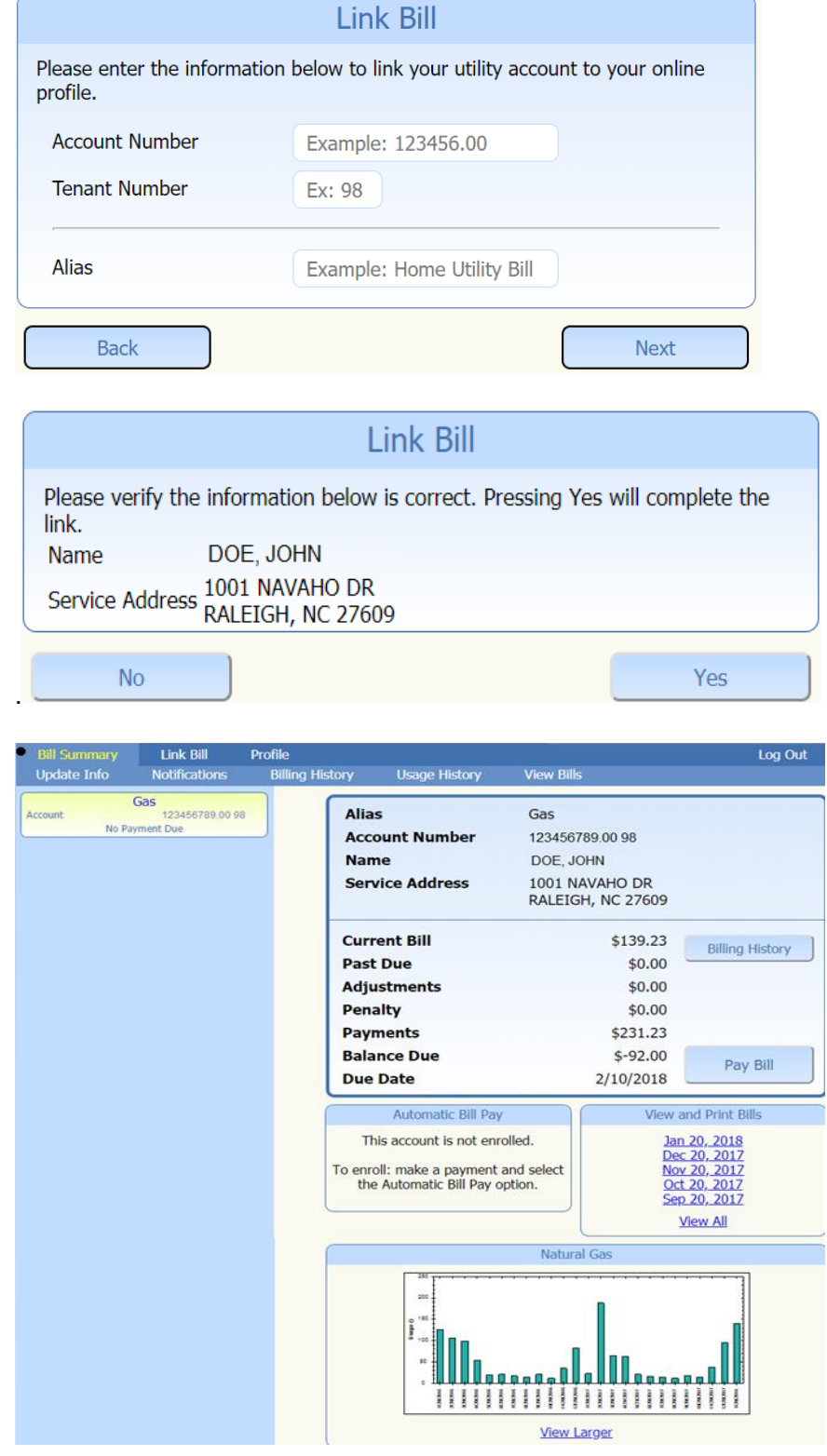

# Pay without Logging in

### Welcome to Lafourche Parish Water District No. 1 Online Bill Pay!

Registered users can now access and manage their water utility accounts, view bills, usage, and billing/payment history, make reoccurring, or one-time payments, and more.

#### To utilize this service, you must have your customer account number.

Your account number can be found in the upper left corner of your Water Utility Billing Statement.

Account Number Example: 0050040.00

Tenant Number Example: 98

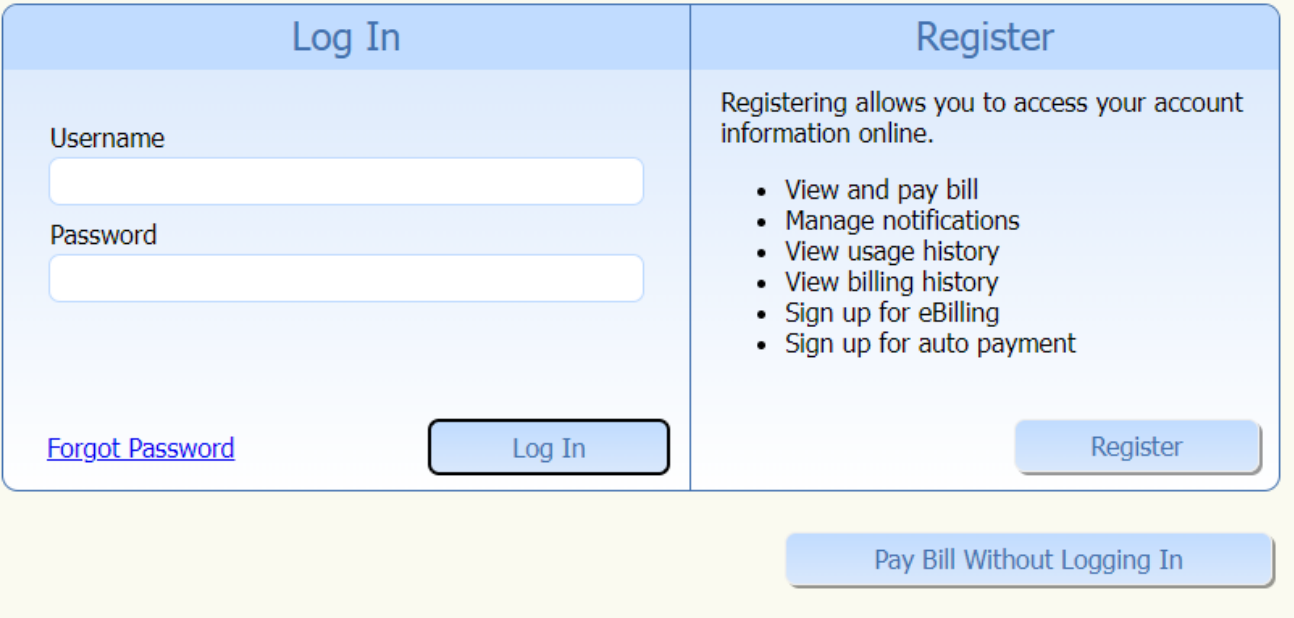

Enter the Account number from your utility bill or Old Account number and then click on the Next button.

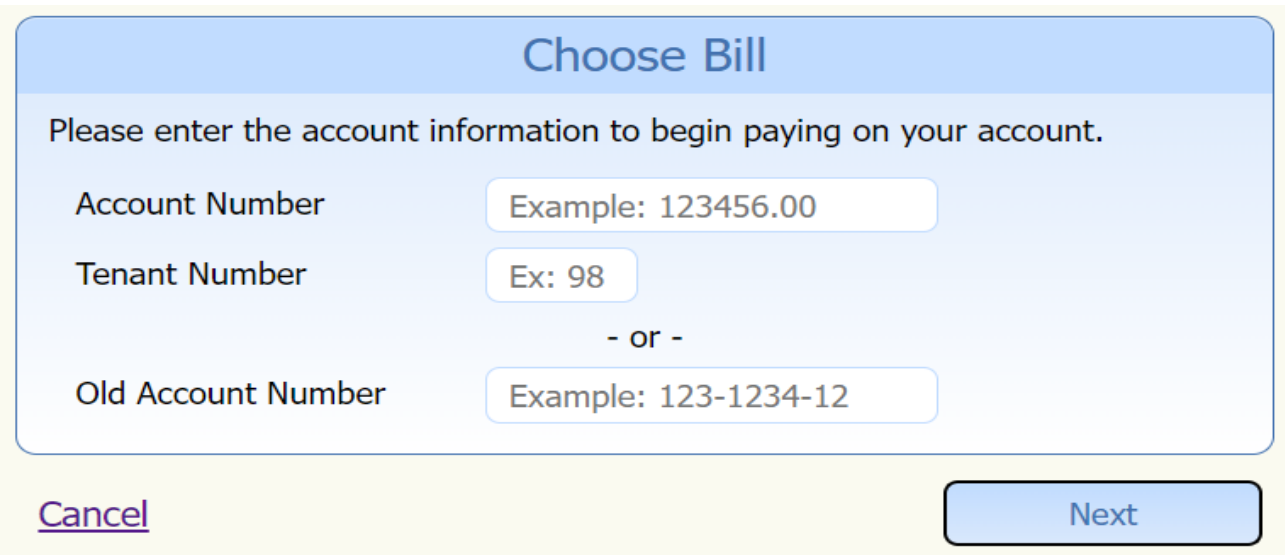

Verify name and service address click on the Yes button

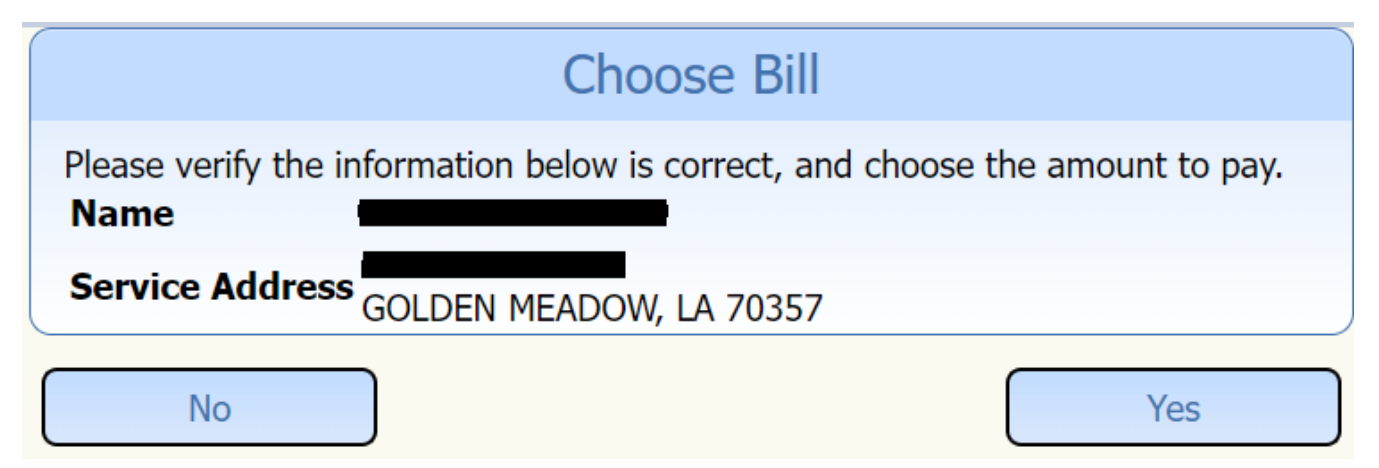

Select Due now, balance due or other amount and select payment method. Click checkout

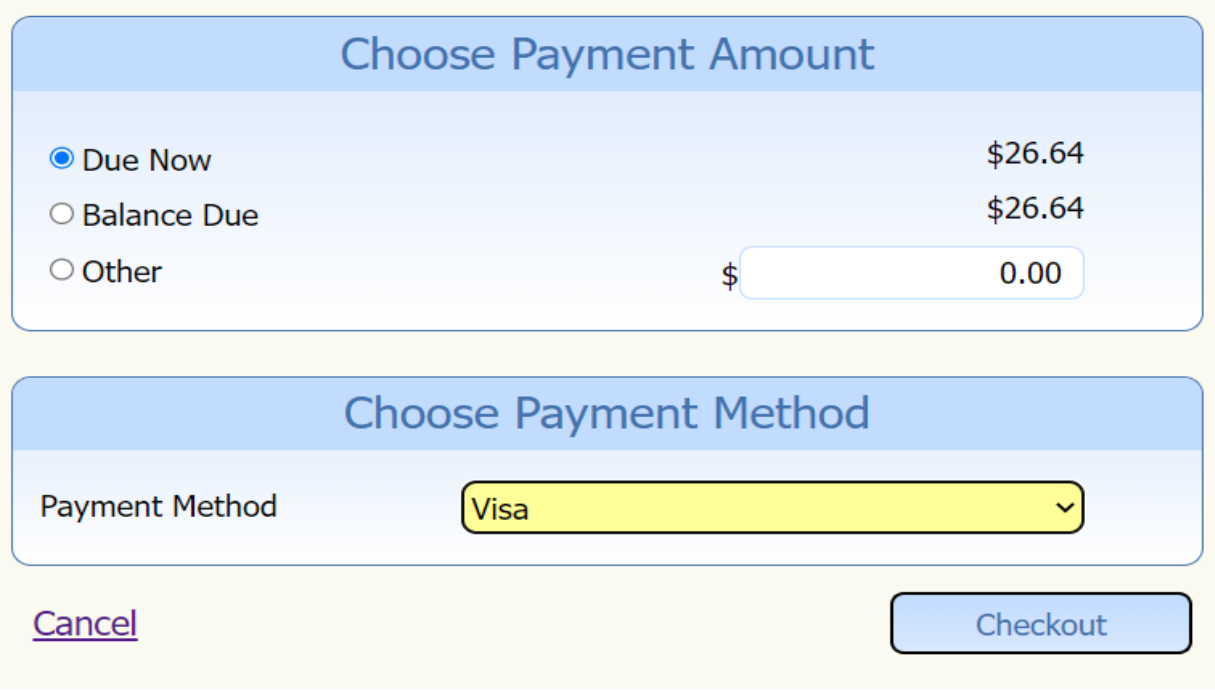

Verification of payment method and convenience fee

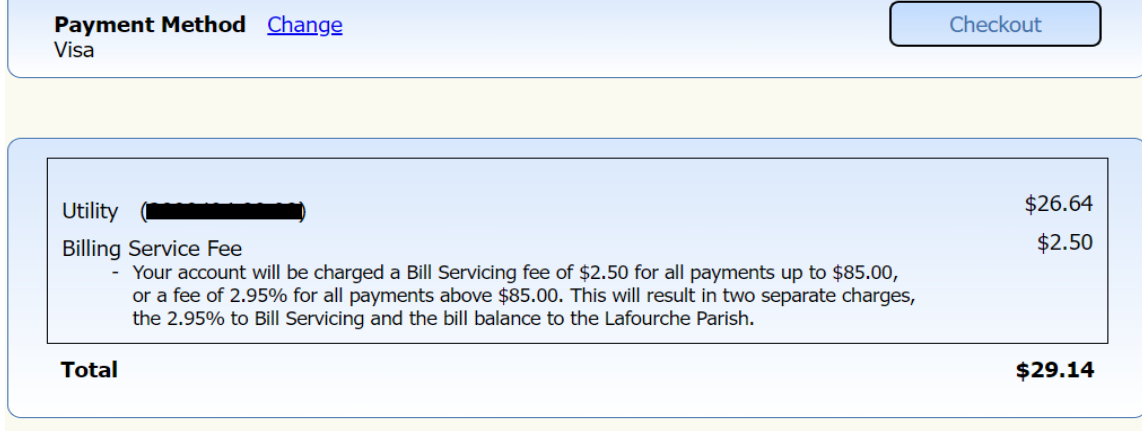

Cancel

Enter Card information to complete transaction.

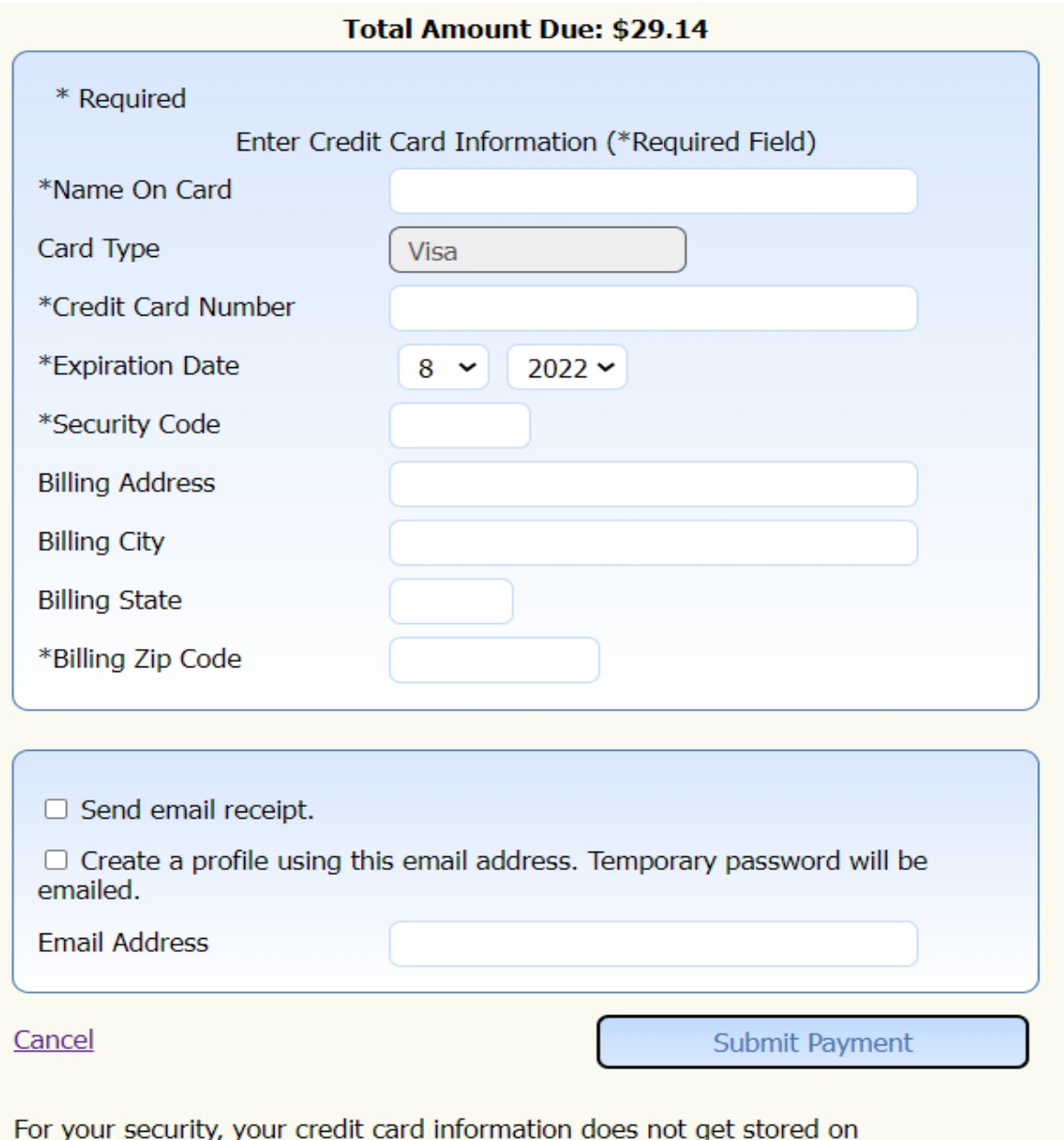

this system.  $\bullet$